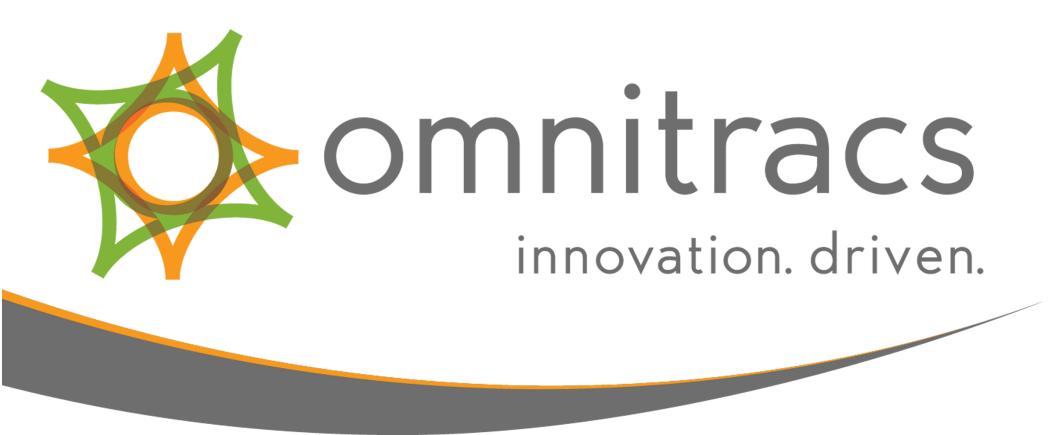

# **Omnitracs Mobile Computing Platform 200 (MCP200)**

**User Manual** 

80-JE029-1 Rev. A October 2017

717 N. Harwood Street Suite 1300 Dallas, TX 75201

#### © 2017 Omnitracs, LLC. All rights reserved.

Omnitracs is a trademark of Omnitracs, LLC. All other trademarks are the property of their respective owners. Omnitracs endeavors to ensure that the information in this document is correct and fairly stated, but Omnitracs is not liable for any errors or omissions. Published information may not be up to date, and it is important to confirm current status with Omnitracs. This technical data may be subject to U.S. and international export, re-export or transfer (export) laws. Diversion contrary to U.S. and international law is strictly prohibited.

80-JE029-1 Rev. A October 2017

# Table of Contents

| Logging In and Out                            | 4  |
|-----------------------------------------------|----|
| Hours of Service: Overview                    | 14 |
| Hours of Service: Change Duty Status          | 18 |
| Hours of Service: Certify Logs                | 28 |
| Hours of Service: Edit Logs                   | 35 |
| Hours of Service: Add/Edit Load Info          | 47 |
| Hours of Service: Unassigned Vehicle Activity | 52 |
| Hours of Service: Tab Descriptions, Summary   | 59 |
| Hours of Service: Send eRODS                  | 66 |

|   |                        |                                | Logging In and Out |
|---|------------------------|--------------------------------|--------------------|
| Â | MCP11                  | 0 Home 6:2                     | 13 AM              |
|   | Messaging              | So Active Driver               |                    |
|   | Hours of Service / VIR | Performance Monitoring         |                    |
|   | <b>Navigation</b>      | Scanning Scanning              |                    |
|   | Trailer Management     | Media Manager<br>1 new message |                    |
| + | 3                      |                                |                    |

Some applications require that you log in to use them. If you are unable to log in, you may accumulate unassigned vehicle activities that must be resolved by the back office.

When two drivers are in the cab, the one driving is considered the "active" driver, and the other is the "inactive" driver.

To log in, you tap Login on the Home screen.

|         |        |           |       |       |        | Log   | gging |
|---------|--------|-----------|-------|-------|--------|-------|-------|
|         |        |           |       |       |        |       |       |
|         | Driver | ID: HIDEK | a     |       |        |       |       |
|         | Passwo | ord: •••• | ••    |       |        |       |       |
|         | Stat   | tus: OAct |       |       |        |       |       |
|         |        | Inac      | ctive |       |        |       |       |
| Tab q   | we     | r t       | y u   | i o   | p ←    | - X   |       |
| Shift a | s d    | 1 9       | h     | j k I | • ?    | Enter |       |
| @123    | z x    | c v       | b n   | m ,   | . Ctrl | Space |       |

To type in a data entry field, tap the keyboard in the upper left corner. Type your Driver ID and Password, identify if you are the Active or Inactive driver; then close the keyboard now by tapping the red  $\mathbf{X}$  in the lower right corner.

In and Out

#### Tap the red X now. >>>

|                        | L                                         | ogging In and Out                                |
|------------------------|-------------------------------------------|--------------------------------------------------|
| â 📼 👬                  | Login 6:24 AM                             |                                                  |
| Driver ID:             | HIDEKI                                    |                                                  |
| Password:              | •••••                                     |                                                  |
| Status:                | Active     Inactive                       |                                                  |
| € 3                    | OKCancel                                  |                                                  |
| If you encounter issue | s while logging in, contact your fleet ad | lministrator for login and password information. |
| Tap <i>OK</i> now.>    | >>>                                       |                                                  |
|                        |                                           |                                                  |
|                        |                                           |                                                  |
|                        |                                           |                                                  |
|                        |                                           |                                                  |
|                        |                                           |                                                  |
|                        |                                           |                                                  |

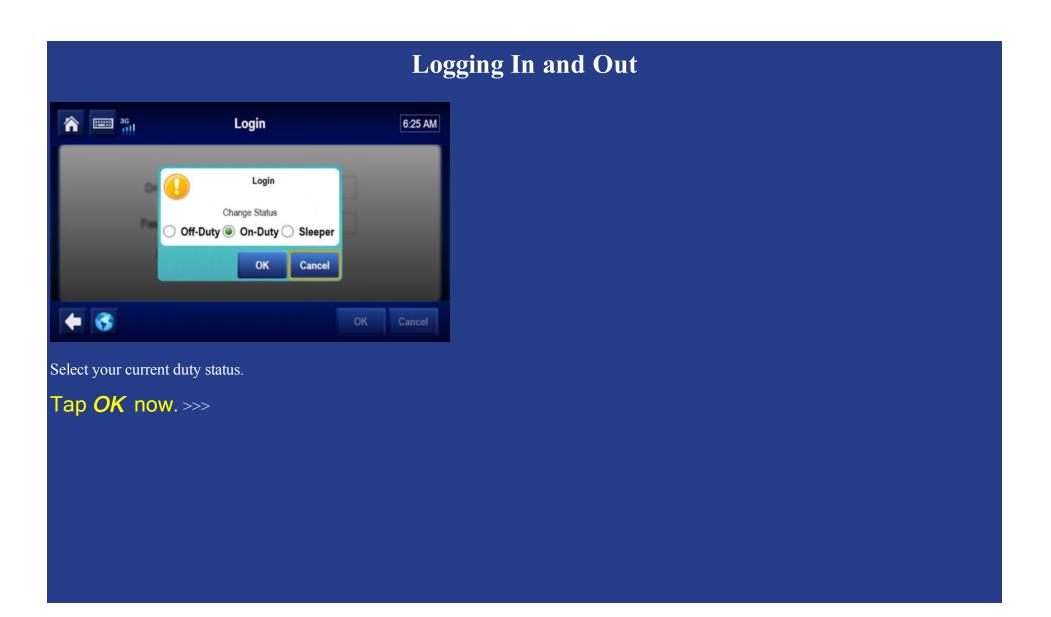

80-JE029-1 Rev. A

MAY CONTAIN U.S. AND INTERNATIONAL EXPORT CONTROLLED INFORMATION

|          |          |                                            | Lo                | ogging In and Out |
|----------|----------|--------------------------------------------|-------------------|-------------------|
| î 🔤      | G<br>III | Login                                      | DOT 07:59         |                   |
| Status   |          | Driver Name                                | Login Time        |                   |
| Active I | HIDEKI   |                                            | 9/26/2017 6:25 am |                   |
|          |          | а<br>— — — — — — — — — — — — — — — — — — — |                   |                   |
| € 🔇      |          |                                            | Logout Change Add |                   |

Your driver ID displays until the IVG synchronizes with the server over-the-air. When synchronization is complete, your full name displays.

|        |           |             | Lo                | gging In and Out |
|--------|-----------|-------------|-------------------|------------------|
| ^ ■    | 30<br>111 | Login       | DOT 07:59         |                  |
| Status |           | Driver Name | Login Time        |                  |
| Active | HIDEKI    |             | 9/26/2017 6:25 am |                  |
|        |           |             |                   |                  |
| + 🕉    |           |             | Logout Change Add |                  |

To add a second driver, tap the Driver Login button on the home screen; then tap Add.

Tap Add now.>>>

|             |                  | Logging In and Out |
|-------------|------------------|--------------------|
|             |                  |                    |
| Driver ID:  | JURRIE           |                    |
| Password:   | •••••            |                    |
| Status:     | ◯ Active         |                    |
|             | Inactive         |                    |
| Tab q w e r | tyuiop ←         | - X                |
| Shift a s d | fghjkl'?         | Enter              |
| @123 z x c  | v b n m , . Ctri | Space              |

The second driver taps the keyboard in the upper left corner, types a Driver ID and Password, identifies as the Active or Inactive driver, then close the keyboard by tapping the red X.

#### Tap the red X now. >>>

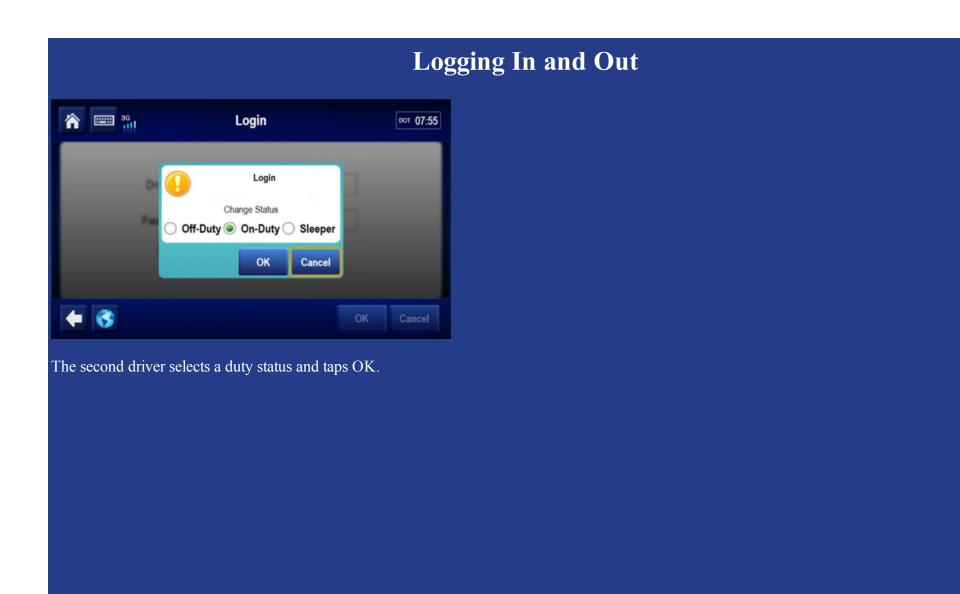

80-JE029-1 Rev. A

MAY CONTAIN U.S. AND INTERNATIONAL EXPORT CONTROLLED INFORMATION

|        |                 | Lo                | gging In and Out |
|--------|-----------------|-------------------|------------------|
| ^ ==   | Login           | DOT 07:55         |                  |
| Status | Driver Name     | Login Time        |                  |
| Active | HIDEKI MURAKAMI | 9/26/2017 6:25 am |                  |
|        | JURRIE VAN PEER | 9/26/2017 6:30 am |                  |
|        |                 |                   |                  |
| 🔶 😵    |                 | Logout Change Add |                  |

The second driver's ID remains until the IVG synchronizes over-the-air with the server.

To log off a driver, tap to select the driver; then tap Logout.

#### Tap *Logout* now.>>>

## Logging In and Out

| n 📰 👬                                                     | Login                                   |        | вот 07:53 |
|-----------------------------------------------------------|-----------------------------------------|--------|-----------|
| Choose Status:<br>OFF DUTY<br>SLEEPER<br>BERTH<br>ON DUTY | Confirm Log Out for JURRIE VAN<br>PEER? | Nor    | -Exempt   |
|                                                           |                                         | Logout | Cancel    |
| 🗧 😚                                                       | Logout                                  | Change | Add       |

If you didn't enter load information, view the HOS topic on load infomation; then enter your load information before logging out. When done, select a final duty status and tap Logout.

This concludes the Logging In and Out topic. Tap the rewind button at the top to review, or tap the menu button below to go back to the menu of training topics.

|          |          |                      |         |        |            |                           |           |                        | H     | ours      |  |
|----------|----------|----------------------|---------|--------|------------|---------------------------|-----------|------------------------|-------|-----------|--|
| î î      | BEE 30   | III                  | ŀ       | lours  | of Serv    | ice / V                   | IR        |                        |       | DOT 07:59 |  |
| ) Hide   | ki Mura  | akami                | -       |        | 09/26/2017 | D                         | OT: 07:   | 59                     |       | VIR       |  |
| Status S | Summary  | y Clocks             | Graph   | Day Lo | g 8-Days   | Certify                   | Load      | Carriers               |       |           |  |
|          |          |                      |         |        |            |                           |           |                        |       |           |  |
|          |          | On Duty<br>13:13 CDT | 09/26/2 | 017    |            | st (34hr) H<br>s to be Gi |           | No reset in<br>00h 00m | curre | nt cycle  |  |
|          |          | 13:14 CDT            |         |        |            | ined in 2                 |           |                        |       |           |  |
| D        | uration: | 00h 00m              |         |        | Milea      | age Today                 | / (mi): ( | 0.0                    |       |           |  |
| Exc      | eption:  | None                 |         |        |            |                           |           |                        |       |           |  |
| •        | 3        |                      | Cloc    | k In   | Clock Out  | t Exce                    | ption     | s Rema                 | arks  | Change    |  |

Hours of Service (HOS) records and allows you to manage fully compliant electronic driver logs. Log accuracy is your responsibility; review and approve your driver logs daily.

**Service: Overview** 

If you have Vehicle Inspection Report (VIR), you can switch between these applications by tapping the button in the upper right.

#### Hours of Service: Diagnostic and Malfunction Alerts

| MCP110                                             | 0 Home                         |
|----------------------------------------------------|--------------------------------|
| Messaging                                          | 🥑 Login                        |
| Hours of Service / VIR                             | Performance Monitoring         |
| Avigation                                          | Scanning                       |
| AN ELD DATA RECORDING<br>MALFUNCTION HAS OCCURRED. | Media Manager<br>1 new message |
| € 3                                                |                                |

If a sensor or hardware error occurs, you may see a pop-up from the Alert Manager notifying you that there's a problem. To see more information about the error, tap the warning icon in the upper right of the screen.

80-JE029-1 Rev. A

MAY CONTAIN U.S. AND INTERNATIONAL EXPORT CONTROLLED INFORMATION

#### Hours of Service: Diagnostic and Malfunction Alerts

| A 🔤 🔐 A                | 06:51                    |                |
|------------------------|--------------------------|----------------|
| Application            | Alert                    | Time           |
| Hours of Service / VIR | HOS Log Update           | 7:03 am        |
| nours of Service / VIR | ELD Malfunction Occurred | 7:00 am        |
|                        |                          |                |
|                        |                          |                |
|                        |                          |                |
| € 🔇                    | C                        | Clear ClearAll |

From the Alert Manager you can see all errors that were reported as well as a notification when the error state clears. When all the errors are resolved, you can tap Clear All to remove all errors and notifications from the Alert Manager list.

|                                                  | Hours of Service                                  |
|--------------------------------------------------|---------------------------------------------------|
| O DAVE PIERCE - 06/                              |                                                   |
|                                                  | of Service, you may need to contact dispatch.     |
|                                                  | v, or tap Menu to return to the training topics.  |
| <u>Change duty status</u><br><u>Certify logs</u> | <u>Unassnd Veh Act</u><br><u>Tab descriptions</u> |
| <u>Edit logs</u>                                 | Send eRODS                                        |
| <u>Add/Edit load info</u>                        |                                                   |
|                                                  |                                                   |

|                                 | Hour                             | s of Se       | rvice: Change Duty Statu |
|---------------------------------|----------------------------------|---------------|--------------------------|
| n 📼 🔐 Hour                      | s of Service / VIR               | DOT 07:59     |                          |
| 😐 Hideki Murakami 🛛 👻           | 09/26/2017 DOT: 07:59            | VIR           |                          |
| Status Summary Clocks Graph Day | Log 8-Days Certify Load Carriers |               |                          |
|                                 |                                  |               |                          |
| Status: On Duty                 | Last (34hr) Reset: No reset in   | current cycle |                          |
| Start: 13:13 CDT, 09/26/2017    | Hrs to be Gained: 00h 00m        |               |                          |
| Now: 13:14 CDT, 09/26/2017      | Hrs Gained in 2 Days: 00h 00m    |               |                          |
| Duration: 00h 00m               | Mileage Today (mi): 0.0          |               |                          |
| Exception: None                 |                                  |               |                          |
| (a) Clock In                    | Clock Out Exceptions Rema        | rks Change    |                          |

When you open HOS you see the Status tab showing the active driver on the upper left. You can select another driver if one is logged in.

- Indicates the active driver
- Indicates the inactive driver

Next to the driver's name is the current DOT (MOT in Canada) date and remaining hours until the driver goes into violation.

| A 🔤 🔐                                                   | Hours          | of Service /      | VIR                                                            | DOT -08;34    |
|---------------------------------------------------------|----------------|-------------------|----------------------------------------------------------------|---------------|
| Hideki Murakami                                         | -              | 09/27/2017        | DOT: -08:34                                                    | VIR           |
| Status Summary Clocks                                   | Graph Day Lo   | og 8-Days Certif  | y Load Carriers                                                |               |
| Log update in progress.                                 | These are not  | your current logs | Editing & approving                                            | are disabled. |
| 1 Status: On Duty<br>Start: 06:59 CDT<br>Now: 07:00 CDT |                | Hrs to be         | ) Reset: No reset in cur<br>Gained: 00h 00m<br>2 Days: 00h 00m | rrent cycle   |
| Duration: 00h 00m<br>Exception: None                    | You need to re | Mileage Too       | šay (mi): 0.0 2                                                |               |
| € 🔇                                                     | Clock In       | Clock Out Ex      | ceptions Remarks                                               | s Change      |

Before you can review, update, or certify logs, the IVG must synchronize your logs over-the-air with the server. The state of that update displays as:

- 1. Log update in progress (not current logs)
- 2. Review and approve your logs

You'll see the second message when your logs are synchronized.

| A 📾 📶 Hours                                                                                                    | of Service / VIR                                                                                                    |
|----------------------------------------------------------------------------------------------------|----------------------------------------------------------------------------------------------------|
| 🍯 Hideki Murakami 🛛 🤝                                                                                                 | 09/26/2017 DOT: 07:59 VIR                                                                                                    |
| Status Summary Clocks Graph Day Lo                                                                                    | og 8-Days Certify Load Carriers                                                                                              |
|                                                                                                    |                                                                                                    |
| Status: On Duty<br>Start: 13:13 CDT, 09/26/2017<br>Now: 13:14 CDT, 09/26/2017<br>Duration: 00h 00m<br>Exception: None | Last (34hr) Reset: 02:28 CDT, 09/24<br>Hrs to be Gained: 08h 00m<br>Hrs Gained in 2 Days: 00h 00m<br>Mileage Today (mi): 0.0 |
| Clock In                                                                                                    | Clock Out Exceptions Remarks Change                                                                                          |

The Status tab shows you how many hours you will gain over the next two days. Use this information to determine whether you need to take a 34 hour reset.

The duty status tab (7- or 8-Days for US rules, Cycle 1 or 2 for Canadian rules) gives you additional hour information for the week.

| ô 📟 🔐                                                                                                 | Hours of Service / VIR |                 |                                                                               |                |          |
|----------------------------------------------------------------------------------------------------|------------------------|-----------------|-------------------------------------------------------------------------------|----------------|----------|
| Hideki Murakami                                                                                       | -                      | 09/26/2017      | DOT: 07:59                                                                    | )              | VIR      |
| Status Summary Clocks Gr                                                                              | raph Day Lo            | g 8-Days (      | Certify Load C                                                                | arriers        |          |
| You                                                                                                   | need to revi           | iew and ap      | prove your log                                                                | <b>5</b> .     |          |
| Status: On Duty<br>Start: 13:13 CDT, 09<br>Now: 13:14 CDT, 09<br>Duration: 00h 00m<br>Exception: None |                        | Hrs<br>Hrs Gain | (34hr) Reset: No<br>to be Gained: 00<br>ed in 2 Days: 00<br>e Today (mi): 0.0 | h 00m<br>h 00m | nt cycle |
|                                                                                                    | Clock In               | Clock Out       | Exceptions                                                                    | Remarks        | Change   |

The Status tab also displays current duty status and information about that status.

To edit remarks on your current status, you tap Remarks. To change status,

#### Tap *Change* now. >>>

| <b>^</b>                                                   | Hours of Service / VIR |              |            |        |  |  |
|------------------------------------------------------------|------------------------|--------------|------------|--------|--|--|
| 😐 Hideki Mur                                               | akami 🤝                | 09/27/2017   | DOT: 05:08 | VIR    |  |  |
| Current Status:                                            | On Duty                | Duration: 01 | lh 53m     |        |  |  |
| Change Status:<br>OFF<br>Sleeper<br>Berth<br>Driving<br>ON | Special Conditions:    | Remarks:     |            | •      |  |  |
| 🗧 😚                                                        |                        |              | ок         | Cancel |  |  |

Here you manually select a duty status. Drive time is selected automatically when the wheels move. The available duty statuses are based on if you are the active or inactive driver and enabled features.

Select or type one or two pre-defined remarks from the drop-down list to describe what occurred during the status. Tap the text box to select a remark. Tap **X** to close; then tap OK.

### Hours of Service: Change Duty Status, Personal Conveyance

| <b>^</b>                                                    | Hours                                                         | Hours of Service / VIR |            |    |        |  |  |
|-------------------------------------------------------------|---------------------------------------------------------------|------------------------|------------|----|--------|--|--|
| 😐 Hideki Mur                                                | akami 🤝                                                       | 09/27/2017             | DOT: 05:32 |    | VIR    |  |  |
| Current Status:<br>OFF<br>Sleeper<br>Berth<br>Driving<br>ON | On Duty<br>Special Conditions:<br>None<br>Personal Conveyance | Persona                |            |    | *      |  |  |
| 🗧 😚                                                         |                                                               |                        |            | ОК | Cancel |  |  |

When you tap Off Duty, you may also select Personal Conveyance (PC), if allowed by your company. Your company can set a time limit for how much PC you're allowed to accumulate, and when that time is exceeded, you're notified through the Alert Manager.

|                                                                                                  | Hours of Service: Change Duty Status, Yard Move |                          |            |           |   |  |  |  |
|--------------------------------------------------------------------------------------------------|-------------------------------------------------|--------------------------|------------|-----------|---|--|--|--|
| 🕋 📟 🔐                                                                                            | Hours of                                        | f Service /              | VIR        | DOT 05:3  | 2 |  |  |  |
| 😑 Hideki Murakami                                                                                | - 09                                            | 27/2017                  | DOT: 05:32 | VIR       |   |  |  |  |
| Current Status: On Duty<br>Change Status: Special Co<br>OFF<br>Sleeper<br>Berth<br>Driving<br>ON | nditions:<br>love                               | Duration: 01h 2 Remarks: | 9m         |           |   |  |  |  |
| 🔶 😚                                                                                              |                                                 |                          |            | OK Cancel |   |  |  |  |

Because all drive time must be accounted for, an Electronic Logging Device (ELD) Mandate exempt employee (like a mechanic), must log in to the IVG if the vehicle is test driven or moved in a yard. If Yard Move is enabled by your company, that ELD-exempt driver would select the Yard Move special condition under the On Duty status.

### Hours of Service: Change Duty Status, Clock In/Clock Out

| 🏠 📟 🔐                 | Hours        | of Servi   | ce / VIR          |                   | DOT 07:59 |
|-----------------------|--------------|------------|-------------------|-------------------|-----------|
| 😐 Hideki Murakami     | -            | 09/26/2017 | DOT: 07:5         | 9                 | VIR       |
| Status Summary Clocks | Graph Day Lo | og 8-Days  | Certify Load      | Carriers          |           |
|                       |              |            |                   |                   |           |
| Status: On Duty       |              | Last       | t (34hr) Reset: N | lo reset in curre | nt cycle  |
| Start: 13:13 CDT,     | 09/26/2017   | Hrs        | to be Gained: 0   | 0h 00m            |           |
| Now: 13:14 CDT,       | 09/26/2017   | Hrs Gair   | ned in 2 Days: 0  | 0h 00m            |           |
| Duration: 00h 00m     |              | Mileag     | ge Today (mi): 0  | .0                |           |
| Exception: None       |              |            |                   |                   |           |
| € 🔇                   | Clock In     | Clock Out  | Exceptions        | Remarks           | Change    |

If enabled by your company, Clock In and Clock Out let you account for on duty time away from the truck:

- Clock In: Before you began driving, such as attending an early driver meeting.
- Clock Out: At the end of your shift, such as completing paperwork in the office.

# Hours of Service: Change Duty Status, Clock In/Clock Out

| 🏫 📟 👬                                                                                                    | Hou            | DOT 04:57  |            |        |  |  |  |  |
|----------------------------------------------------------------------------------------------------|----------------|------------|------------|--------|--|--|--|--|
| 💿 Hideki Murakami                                                                                          | -              | 09/27/2017 | DOT: 04:57 | VIR    |  |  |  |  |
|                                                                                                    | Clock In Time: |            |            |        |  |  |  |  |
| Enter a clock-in time from the last 24 hours:<br>Clock In Time: 14:03 Clock In Date: 9/26/2017<br>Remarks: |                |            |            |        |  |  |  |  |
| Marianova<br>pro mi                                                                                        |                | -          |            | -      |  |  |  |  |
| € 😚                                                                                                    |                |            | ОК         | Cancel |  |  |  |  |

When you clock in, enter the time your shift began.

Tap the arrows to the right of the clock in time to adjust your start time. Select one or two remarks, or, if available, type a remark to describe what happened during the status. Then tap OK.

The Clock Out function works the same way.

| â 📟 🔐                   | Hours      | Hours of Service / VIR |                |                   |          |  |
|-------------------------|------------|------------------------|----------------|-------------------|----------|--|
| 😐 Hideki Murakami       | -          | 09/26/2017             | DOT: 07:       | 59                | VIR      |  |
| Status Summary Clocks G | aph Day Lo | og 8-Days              | Certify Load   | Carriers          |          |  |
|                         |            |                        |                |                   |          |  |
| Status: On Duty         |            | Last                   | (34hr) Reset:  | No reset in curre | nt cycle |  |
| Start: 13:13 CDT, 0     | 9/26/2017  | Hrs                    | to be Gained:  | 00h 00m           |          |  |
| Now: 13:14 CDT, 0       | 9/26/2017  | Hrs Gair               | ned in 2 Days: | 00h 00m           |          |  |
| Duration: 00h 00m       |            | Mileag                 | ge Today (mi): | 0.0               |          |  |
| Exception: None         |            |                        |                |                   |          |  |
| € 😚                     | Clock In   | Clock Out              | Exception      | s Remarks         | Change   |  |

Contact your manager or safety manager for more information about your company's HOS policies for duty status changes. Tap another topic or the Next button to continue.

Change duty status Unassnd Veh Act

<u>Certify logs</u> <u>Tab descriptions</u>

Edit logs Send eRODS

Add/Edit load info

#### Hours of Service: Certify Logs 3G Hours of Service / VIR 合 DOT 07:59 09/26/2017 DOT: 07:59 Hideki Murakami VIR -Summary Clocks Graph Day Log 8-Days Certify Load Carriers Status You need to review and approve your logs. Status: On Duty Last (34hr) Reset: No reset in current cycle Start: 13:13 CDT, 09/26/2017 Hrs to be Gained: 00h 00m Now: 13:14 CDT, 09/26/2017 Hrs Gained in 2 Days: 00h 00m Duration: 00h 00m Mileage Today (mi): 0.0 Exception: None 3 Clock In Clock Out Exceptions Remarks Change

Every 24 hours you must review and approve logs before you drive. Wait for the "..review and approve your logs..." message to appear. When you open HOS, you'll be prompted to certify any outstanding logs.

| ☆ 📼    | Yıl 💈            | Hours of Service                                                                                                    | DOT 02:41                         |
|--------|------------------|----------------------------------------------------------------------------------------------------|-----------------------------------|
| e ROY  |                  | <ul> <li>01152017</li> <li>D07.0241</li> </ul>                                                                                                    |                                   |
| frrf [ | 0F<br>113<br>113 | Your Carrier Has Made Edits<br>to Your Log<br>You must confirm or reject the edits before<br>using the Hours of Service Application.<br>Review Carrier Edits | Call, an real and r<br>The<br>The |
| + 6    | No.              | Clock in Clock Cut Ecceptores Re                                                                                                    | marks Dange                       |

If your carrier edited your logs, maybe to identify unassigned vehicle activity as your drive time, you'll see a pop-up alerting you to review the changes. You would tap the Review Carrier Edits button to approve or reject them.

| n 🔤 👬           |                   |          | !           | Hours of Se            | вот           | DOT 00:29 |            |       |
|-----------------|-------------------|----------|-------------|------------------------|---------------|-----------|------------|-------|
| Hideki Murakami |                   |          | ami         | - 09/27/20             |               | VIR       |            |       |
| Sta             | tus Si            | ummary   | Clocks G    | raph Day Log 8-Da      | ys Certify Lo | ad Carrie | rs         |       |
|                 | s shown<br>hiver: | in CDT   |             |                        |               | •         | 09/27/2017 |       |
|                 | Status            | Start    | Duration    | Location               | Co-Driver     | Origin    | Comment    |       |
| ~               | ON                | 00:00:00 | 06h 00m 49s | 1 mi ENE of Dallas, TX | NO            |           |            |       |
| ~               | OFF               | 06:00:49 | 00h 59m 05s | 1 mi ENE of Dallas, TX | NO            |           |            |       |
| ~               | ON                | 06:59:54 | 04h 12m 51s | 1 mi ENE of Dallas, TX | NO            |           |            |       |
|                 | OFF               | 11:12:45 | 01h 15m 44s | 1 mi ENE of Dallas, TX | NO            |           |            |       |
| 4               |                   | 3        |             | Erods Insp             | ector Hea     | der       | Info Ren   | narks |

On the Day Log tab, tap the arrows at the top right to scroll to specific dates.

V is a certified record.

means there was a system or sensor failure when the log was recorded.

If a record needs correction, tap the Certify tab. You can't edit driving time or certified logs.

| ጽ 📼 🗽    |              |        | H     | lours o | DOT 00:20 |             |         |          |            |      |
|----------|--------------|--------|-------|---------|-----------|-------------|---------|----------|------------|------|
| ۰        | Hideki Murak | ami    | -     | 09      | /27/2017  | DC          | DT: 00: | 20       |            | VIR  |
| Sta      | tus Summary  | Clocks | Graph | Day Log | 8-Days    | Certify     | Load    | Carriers |            |      |
| 8/8      | 😢 Please C   | ertify |       |         | 7 of      | 8 Days Ce   | rtified |          | 09/27/2017 |      |
|          | Start        |        | \$    | itatus  |           | Duration    |         |          | Origin     |      |
| <b>~</b> | 00:00:00     |        | 0     | n Duty  |           | 06h 00m 49s |         |          |            |      |
| <b>~</b> | 06:00:49     |        | 0     | ff Duty |           | 00h 59m 05s |         |          |            |      |
| <b>~</b> | 06:59:54     |        | 0     | n Duty  |           | 04h 12m 51  | 8       |          |            |      |
|          | 11:12:45     |        | 0     | ff Duty |           | 01h 15m 44  | ia 🛛    |          |            | -    |
| 4        | •            |        |       |         |           |             |         | Cer      | tify       | Edit |

Do a final review of this day's logs, and if they're accurate, tap Certify. Be aware that you cannot edit certified logs.

Tap *Certify* now.

| ĥ        |                 | Hours of S                                     | Service / VIR                               |           | DOT | 00:09 |
|----------|-----------------|------------------------------------------------|---------------------------------------------|-----------|-----|-------|
| ۰        | Hideki Murakami | - 09/27                                        | 7/2017 DOT: 00:0                            | 99        |     | VIR   |
|          | I hereby ce     | rtify that my data entr<br>this 24-hour period | ies and my record of<br>are true and correc |           |     |       |
|          |                 | 09/2                                           | 27/2017                                     |           |     |       |
|          | Start           | Status                                         | Duration                                    | Origin    |     | ~     |
| ~        | 00:00:00        | On Duty                                        | 06h 00m 49s                                 |           |     | _     |
| <b>~</b> | 06:00:49        | Off Duty                                       | 00h 59m 05a                                 |           |     |       |
| <b>~</b> | 06:59:54        | On Duty                                        | 04h 12m 51a                                 |           |     |       |
|          | 11:12:45        | Off Duty                                       | 01h 15m 44a                                 |           |     | •     |
| 4        | •               |                                                |                                             | Not Ready | Ag  | ree   |

Here you certify a single 24 hour period.

Tap *Agree* now.

80-JE029-1 Rev. A

MAY CONTAIN U.S. AND INTERNATIONAL EXPORT CONTROLLED INFORMATION

| 🏠 📟 📶           |             |        | H     | lours o | DOT 00:06 |                  |          |            |          |
|-----------------|-------------|--------|-------|---------|-----------|------------------|----------|------------|----------|
| Hideki Murakami |             |        | -     | 09      | VIR       |                  |          |            |          |
| Sta             | tus Summary | Clocks | Graph | Day Log | 8-Days    | Certify Load     | Carriers |            |          |
| 8/8             | 📀 Certified |        |       |         | 8 of      | 8 Days Certified |          | 09/27/2017 |          |
|                 | Start       |        | \$    | tatus   |           | Duration         |          | Origin     | <b>^</b> |
| <b>~</b>        | 00:00:00    |        | 0     | n Duty  |           | 06h 00m 49s      |          |            |          |
| <b>~</b>        | 06:00:49    |        | 0     | ff Duty |           | 00h 59m 05e      |          |            |          |
| <b>~</b>        | 06:59:54    |        | 0     | n Duty  |           | 04h 12m 51s      |          |            |          |
| <b>~</b>        | 11:12:45    |        | 0     | ff Duty |           | 01h 15m 44s      |          |            |          |
| 4               | •           |        |       |         |           |                  | Cer      | tify E     | dit      |

Your logs for this day are now certified and show a green check mark next to each duty status.

| Â                                        |          | 36<br>111 |           | 1     | Ηοι | irs o    | f Serv   | vice / \              | /IR                 |      |        |       | DOT - | 00:02                                      |
|------------------------------------------|----------|-----------|-----------|-------|-----|----------|----------|-----------------------|---------------------|------|--------|-------|-------|--------------------------------------------|
| 💿 Hio                                    | deki Mu  | ıraka     | mi        | -     |     | 09       | 27/201   | 7 C                   | 00T: -00            | 0:02 |        |       |       | VIR                                        |
| Status                                   | Summ     | ary       | Clocks    | Graph | Da  | y Log    | 8-Days   | Certify               | Load                | Can  | riers  |       |       |                                            |
| Status: C                                | Off Duty | IE of I   | Dallas, 1 | x     | Du  | uration: | 00:59 SI | art: 06:00<br>Mileage | (09/27/2<br>Today ( |      |        | 09/27 | /2017 |                                            |
| Off<br>Sleeper<br>Berth<br>Driving<br>On |          |           | 4         | 6     | 8   | 10       | 12       | 14                    | 16                  | 18   | 20     | 22    | 24    | Totals<br>02:14<br>00:00<br>00:00<br>11:47 |
| +                                        | 3        | -         |           |       |     |          | Info     | R                     | emark               | s    | Previe | ous   | Ne    | ext                                        |

After you certify, you'll see earlier uncertified logs to review and certify or you'll see the Graph tab if no other logs need to be certified. Tap another topic or the Next button to continue.

Change duty status Unassnd Veh Act

<u>Certify logs</u> <u>Tab descriptions</u>

Edit logs Send eRODS

Add/Edit load info

|                      |                    |                       | Ho         | urs    |
|----------------------|--------------------|-----------------------|------------|--------|
| 🏠 📰 👬                | Hours of S         | Service / VIR         | 1001       | -05:18 |
| Jurrie van Peer      | - 09/28            | 3/2017 DOT: -05:      | 18         | VIR    |
| Status Summary Clock | s Graph Day Log 7- | Days Certify Load     | Carriers   |        |
| 7/8 😢 Please Certify |                    | 7 of 8 Days Certified | 09/27/2017 |        |
| Start                | Status             | Duration              | Origin     |        |
| 13:24:08             | Off Duty           | 01h 01m 27s           |            |        |
| 14:25:35             | Off Duty           | 00h 19m 27s           | Driver     |        |
| 14:45:02             | Off Duty           | 02h 24m 42a           | Driver     |        |
| 17:09:44             | On Duty            | 06h 50m 16a           | Driver     | -      |
| € 😚                  |                    |                       | Certify    | Edit   |

From the Certify tab you can review your logs and edit or certify them to remain in compliance. You certify your logs in 24-hour increments, not multiple days at a time.

Service: Edit Logs

If a record is incorrect, tap the record to select it; then tap the Edit button.

To edit the selected record, Tap *Edit* now. >>>

|                                                                                        |                          | Hours (                                        |
|----------------------------------------------------------------------------------------|--------------------------|------------------------------------------------|
| 🏫 📟 🔐                                                                                  | Hours of Service / VIR   | DOT -05:18                                     |
| Jurrie van Peer                                                                        | - 09/28/2017 DOT: -05:18 | VIR                                            |
| Original: ON from 17:09:44, 09<br>ON vuntil 06:28:31<br>Location:<br>1mi ENE TX Dallas |                          | <ul> <li>Split</li> <li>13h 18m 47s</li> </ul> |
|                                                                                        |                          |                                                |
| 🗲 😚                                                                                    |                          | Cancel Next                                    |

If you are changing the original duty status to another, select the new duty status and a per-defined remark, or if available, type a remark to describe what happened during the status. When finished, tap the Next button.

Service: Edit Logs

If you had two or more duty statuses during that time, you'll split the entry.

#### Tap *Split* now. >>>

|                                                                |                                            | Hours o       |
|----------------------------------------------------------------|--------------------------------------------|---------------|
| 🏫 📼 🔐                                                          | Hours of Service / VIR                     | DOT -05:20    |
| Jurrie van Peer                                                | - 09/28/2017 DOT: -05:20                   | VIR           |
| Original: ON from 17:09:44, 0                                  | Edit Log<br>0/27/2017 for 13h 18m 47s      | 🔀 Split       |
|                                                                | O9/27/2017         with           Remarks: | ♥ 02h 20m 27s |
| SB until 06:28:31<br>Location (Required):<br>1mi ENE TX Dallas | 09/28/2017 with<br>Remarks:                | ▼ 11h 00m 08s |
| € 😚                                                            |                                            | Cancel Next   |

When you tap Split, the duty status is split in half and both segments have the same status. Select a status, time, and location for the new (lower) duty status. Add remarks to explain what you were doing during that duty status.

Service: Edit Logs

When you're finished, tap *Next*. >>>

|                                            |                          | Hours       | of Service: | Edit Logs |
|--------------------------------------------|--------------------------|-------------|-------------|-----------|
| 🏫 📼 👬                                      | Hours of Service / VIR   | DOT -05:20  |             |           |
| Jurrie van Peer                            | ─ 09/28/2017 DOT: -05:20 | VIR         |             |           |
| Reason for Edit:<br>forgot to change state | us                       | 23 / 60     |             |           |
| ♦ 😚                                        |                          | Cancel Save |             |           |
| Type the reason you'                       |                          |             |             |           |
| When you're finished                       | ı, tap <i>Save</i> . >>> |             |             |           |
|                                            |                          |             |             |           |
|                                            |                          |             |             |           |
|                                            |                          |             |             |           |

80-JE029-1 Rev. A

#### Hours of Service: Edit Logs

| W 100 Se                        | Hours of Service / VIR                                                                        | - 98.00 |
|---------------------------------|-----------------------------------------------------------------------------------------------|---------|
| Junia can Peer                  | ecessor put exe                                                                               |         |
| Anno to tak<br>Angotis change a | Edit Confirmed<br>Would you like to certify your logs for<br>09/27/2017?<br>Not Ready Certify | -       |
|                                 |                                                                                               |         |

If you're not ready to certify your logs, tap Not Ready. Otherwise, tap Certify.

#### Tap *Not Ready* now. >>>

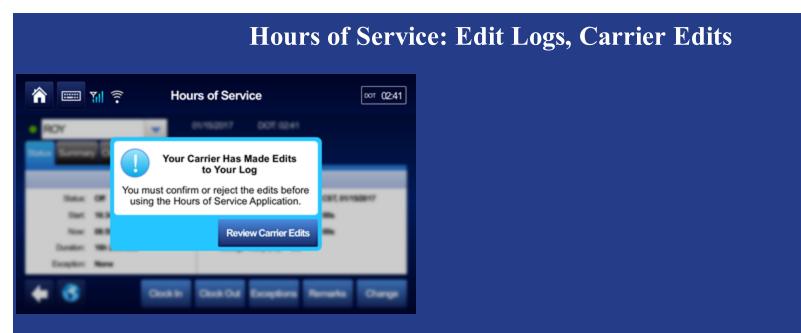

If your carrier made edits to your logs, you'd see this pop-up alerting you to review and approve or reject the edits to your logs.

Be aware that you cannot edit approved logs.

Tap *Review Carrier Edits* now. >>>

### Hours of Service: Edit Logs, Carrier Edits

| 🏫 📟 111                   |            | DOT 02:41   |            |                           |         |
|---------------------------|------------|-------------|------------|---------------------------|---------|
| ROY                       | •          | 01/15/2     | 017 D      | OT: 02:41                 |         |
| Edit 1 of 1               | Your car   | rier has p  | roposed    | this edit                 |         |
| Status                    | Start Time | Duration    | Date       | Comment                   |         |
| Original                  |            |             |            |                           |         |
| Off - Personal Conveyance | 00:00:00   | 04h 30m 10s | 02/30/2017 |                           | -       |
| Edited                    |            |             |            |                           |         |
| Off - Personal Conveyance | 00:00:00   | 02h 00m 00s | 02/30/2017 |                           |         |
| On Duty                   | 02:00:00   | 02h 30m 10s | 02/30/2017 | You were actually on duty |         |
|                           |            |             |            |                           | •       |
| 🔶 🔇                       |            |             |            | Reject                    | Confirm |

If the carrier made these updates in error, you would reject them.

#### Tap *Reject* now. >>>

80-JE029-1 Rev. A

| Hours of                                                              | f Service: Edit Logs, Carrier Edits                                   |
|-----------------------------------------------------------------------|-----------------------------------------------------------------------|
|                                                                       | DOT 02:41                                                             |
| Reason for Rejecting Carrier Edit<br>My drive home was 4 hrs          | 0 / 60                                                                |
| Cancel         When you reject carrier edits, you must provide a real | save<br>ason for rejecting the edits. We pre-filled a reason for you. |
| Tap <i>Save</i> now. >>>                                              |                                                                       |
|                                                                       |                                                                       |
|                                                                       |                                                                       |

| Hours of Servie<br>09/28/2017<br>at my data entries an<br>24-hour period are tr<br>09/27/2017 | DOT: 08:0<br>d my record of<br>rue and correc | f duty status for                                                 | vir 08:00                                  |
|-----------------------------------------------------------------------------------------------|-----------------------------------------------|-------------------------------------------------------------------|--------------------------------------------|
| at my data entries an<br>24-hour period are tr                                                | d my record of<br>rue and correc              | f duty status for                                                 | VIR                                        |
| 24-hour period are tr                                                                         | rue and correc                                | f duty status for<br>t.                                           |                                            |
| 09/27/2017                                                                                    |                                               |                                                                   |                                            |
|                                                                                               |                                               |                                                                   |                                            |
| Status                                                                                        | Duration                                      | Origin                                                            | -                                          |
| Off Duty                                                                                      | 11h 15m 46a                                   |                                                                   |                                            |
| On Duty                                                                                       | 01h 12m 43a                                   |                                                                   | 1.31                                       |
| On Duty                                                                                       | 00h 55m 39s                                   |                                                                   |                                            |
| Off Duty                                                                                      | 01h 01m 27s                                   |                                                                   | ~                                          |
|                                                                                               | On Duty<br>On Duty                            | On Duty         01h 12m 43a           On Duty         00h 55m 39a | On Duty 01h 12m 43a<br>On Duty 00h 55m 39a |

After you provide a reason for rejecting the edits, you're prompted to certify your logs.

Tap *Agree* now. >>>

### Hours of Service: Edit Logs, Carrier Edits

| 🏫 📟 🖬                     |            | DOT 02:41   |            |                           |         |
|---------------------------|------------|-------------|------------|---------------------------|---------|
| ROY                       | •          | 01/15/2     | 017 D      | OT: 02:41                 |         |
| Edit 1 of 1               | Your car   | rier has p  | roposed    | this edit                 |         |
| Status                    | Start Time | Duration    | Date       | Comment                   |         |
| Original                  |            |             |            |                           |         |
| Off - Personal Conveyance | 00:00:00   | 04h 30m 10s | 02/30/2017 |                           |         |
| Edited                    |            |             |            |                           |         |
| Off - Personal Conveyance | 00:00:00   | 02h 00m 00s | 02/30/2017 |                           |         |
| On Duty                   | 02:00:00   | 02h 30m 10s | 02/30/2017 | You were actually on duty | •       |
| 🗲 😚                       |            |             |            | Reject                    | Confirm |

If you agree with the carrier edits, you tap Confirm.

#### Tap *Confirm* now. >>>

80-JE029-1 Rev. A

| Hours of Service: Edit Logs, Carrier Edits |                          |                                                  |               |                  |  |  |  |  |
|--------------------------------------------|--------------------------|--------------------------------------------------|---------------|------------------|--|--|--|--|
| r 📰 👬                                      | Hours of S               | Service / VIR                                    |               | DOT <b>08:00</b> |  |  |  |  |
| Jurrie van Peer                            | - 09/28                  | 2017 DOT: 08:00                                  |               | VIR              |  |  |  |  |
| l hereby o                                 |                          | ies and my record of du<br>are true and correct. | ty status for |                  |  |  |  |  |
|                                            | 09/2                     | 17/2017                                          |               |                  |  |  |  |  |
| Start                                      | Status                   | Duration                                         | Origin        | -                |  |  |  |  |
| 14:25:35                                   | Off Duty                 | 00h 19m 27a                                      | Driver        | _                |  |  |  |  |
| 14:45:02                                   | Off Duty                 | 02h 24m 42s                                      | Driver        |                  |  |  |  |  |
| 17:09:44                                   | On Duty<br>Sleeper Berth | 02h 20m 27s<br>04h 29m 49s                       | Driver        | -                |  |  |  |  |
| 1E.M.11                                    | Sleeper Berut            | 04n 23m 439                                      | Driver        | A                |  |  |  |  |
|                                            |                          |                                                  |               | Agree            |  |  |  |  |

#### Hours of Service: Edit Logs

| ĥ        |               |        | Hours of Service / VIR  |         |        |             |          |          |        | DOT  | 00:06 |
|----------|---------------|--------|-------------------------|---------|--------|-------------|----------|----------|--------|------|-------|
| ۰        | Hideki Muraka | mi     | 🚽 09/27/2017 DOT: 00:06 |         |        |             |          | 06       |        |      | VIR   |
| Sta      | tus Summary ( | Clocks | Graph                   | Day Log | 8-Days | Certify     | Load     | Carriers |        |      |       |
| 8/8      | 📀 Certified   |        |                         |         | 8 of   | 8 Days C    | ertified |          | 09/27/ | 2017 |       |
|          | Start         |        | \$                      | tatus   |        | Duration    | 1        |          | Origin |      |       |
| <b>V</b> | 00:00:00      |        | 0                       | n Duty  |        | 06h 00m 49s |          |          |        |      |       |
| <b>V</b> | 06:00:49      |        | 0                       | ff Duty |        | 00h 59m 05a |          |          |        |      |       |
| <b>V</b> | 06:59:54      |        | 0                       | n Duty  |        | 04h 12m 5   | i1a      |          |        |      |       |
| ~        | 11:12:45      |        | 0                       | ff Duty |        | 01h 15m 4   | i4a      |          |        |      |       |
| 4        | •             |        |                         |         |        |             |          | Cer      | tify   | E    | dit   |

This day's logs are certified and shows a check mark. Tap another topic or the Next button to continue.

| Change duty status | <u>Unassnd Veh Act</u> |
|--------------------|------------------------|
| Certify logs       | Tab descriptions       |

Edit logs Send eRODS

Add/Edit load info

|               |                  |                          | Hours        | of Se      | rvice: | Add/E | dit Load I |
|---------------|------------------|--------------------------|--------------|------------|--------|-------|------------|
| r 📼 🕈         | G Ho             | ours of Service / VIR    |              | DOT 07:59  |        |       |            |
| Hideki Mura   | akami 🤝          | 09/26/2017 DOT:          | 07:59        | VIR        |        |       |            |
| Status Summar | y Clocks Graph D | ay Log 8-Days Certify Lo | ad Carriers  |            |        |       |            |
| Start:        |                  | 7 Hrs to be Gaine        | s: 00h 00m   | rent cycle |        |       |            |
| Exception.    | Clock            | In Clock Out Except      | ions Remarks | Change     |        |       |            |

Load information is required for each trip.

If you haul loads for different carriers within your company, you can select them from the Carriers tab. When you select another carrier, a message displays while the carrier change is processing. You can continue working.

To see load information, tap *Load* now. >>>

#### Hours of Service: Add/Edit Load Info

| r 📰 👬          |                                 | н     | ours o  |          | DOT 04:41    |          |      |
|----------------|---------------------------------|-------|---------|----------|--------------|----------|------|
| 💿 Hideki Mural | kami                            | -     | 09      | /27/2017 | DOT: 04      | :41      | VIR  |
| Status Summary | Clocks                          | Graph | Day Log | 8-Days   | Certify Load | Carriers |      |
|                | 9/25/2017<br>9/26/2017<br>68902 |       |         |          |              |          |      |
| 🗧 😚            |                                 |       |         |          | History      | New Load | Edit |

Here you can view load history and edit load information as necessary.

When you enter load information, you enter the start and end dates of the trip. This associates log records with the load.

To enter a load, tap *New Load* now. >>>

| Hideki Murakami      Load ID (Required)      abc083757665 | •        | urs of Se<br>09/27/2<br>New Loa |                      | ют 04:40<br>VIR |
|-----------------------------------------------------------|----------|---------------------------------|----------------------|-----------------|
| Load ID (Required)                                        | •        |                                 |                      | VIR             |
|                                                           |          | New Loa                         | d                    |                 |
|                                                           |          |                                 | -                    |                 |
|                                                           |          | 12/20                           | Trailer 1 (Required) | 7/28            |
| Start                                                     | End      |                                 | Phi2421<br>Trailer 2 | 0 / 28          |
| 09/27/17                                                  | 09/27/17 | 10/30                           | Trailer 3            | 0/28            |
| BI863-1434                                                |          |                                 |                      |                 |
|                                                           |          |                                 |                      |                 |
| 🔶 🌍                                                       |          |                                 |                      | Cancel OK       |

#### Hours of Service: Add/Edit Load Info

| ô 📼 👬                   | Hours of Service       | Hours of Service / VIR |          |      |  |  |  |
|-------------------------|------------------------|------------------------|----------|------|--|--|--|
| 😐 Hideki Murakami       | - 09/27/2017           | DOT: 04:40             | )        | VIR  |  |  |  |
| Status Summary Clocks G | raph Day Log 8-Days Ce | ertify Load C          | arriers  |      |  |  |  |
| Load ID: abc08375766    | 5                      |                        |          |      |  |  |  |
| Start: 09/27/2017       |                        |                        |          |      |  |  |  |
| End: 09/27/2017         |                        |                        |          |      |  |  |  |
| B/L #: BI863-1434       |                        |                        |          |      |  |  |  |
| Trailer 1: Phi2421      |                        |                        |          |      |  |  |  |
| Trailer 2:              |                        |                        |          |      |  |  |  |
| Trailer 3:              |                        |                        |          |      |  |  |  |
| € 😚                     |                        | History                | New Load | Edit |  |  |  |

You can also:

- Edit this load (Edit button).
- View the history of your loads (History button).

On the History screen, you can select a load and edit its details, or delete it.

#### Hours of Service: Add/Edit Load Info

| ô 📼 👬                                                                                                    | Hours of Service / VIR                     | DOT 04:40 |
|----------------------------------------------------------------------------------------------------|--------------------------------------------|-----------|
| 😐 Hideki Murakami                                                                                                    | - 09/27/2017 DOT: 04:40                    | VIR       |
| Status Summary Clocks                                                                                                    | Graph Day Log 8-Days Certify Load Carriers |           |
| Load ID: abc0837576<br>Start: 09/27/2017<br>End: 09/27/2017<br>B/L #: Bi863-1434<br>Trailer 1: PhI2421<br>Trailer 2:<br>Trailer 3: | 65                                         |           |
| € 😚                                                                                                    | History New Load                           | Edit      |

Contact your manager or safety manager for more on load information. Tap another topic or the Next button to continue.

<u>Change duty status</u> <u>Unassnd Veh Act</u>

<u>Certify logs</u> <u>Tab descriptions</u>

Edit logs Send eRODS

Add/Edit load info

|         |              |             | Ho         | urs o      | of Servic | e: | Unas | signed | l Ve | ehicl | e Ac | tivit |
|---------|--------------|-------------|------------|------------|-----------|----|------|--------|------|-------|------|-------|
| ሰ 📼 🖬   |              | Hours of    | Service    |            | DOT 02:41 | ]  |      |        |      |       |      |       |
| ROY     | •            | 01/15/2     | 017 D      | OT: 02:41  |           |    |      |        |      |       |      |       |
| P       | lease Review | w All Unas  | signed D   | riving Eve | nts       |    |      |        |      |       |      |       |
| Status  | Start Time   | Duration    | Date       |            |           |    |      |        |      |       |      |       |
| Driving | 00:00:00     | 04h 30m 10s | 03/10/2017 |            |           |    |      |        |      |       |      |       |
| Driving | 00:00:00     | 02h 00m 00s | 03/12/2017 |            |           |    |      |        |      |       |      |       |
| Driving | 00:00:00     | 02h 00m 00s | 03/15/2017 |            |           |    |      |        |      |       |      |       |
|         |              |             |            |            |           |    |      |        |      |       |      |       |
| € 3     |              |             |            |            | Next      |    |      |        |      |       |      |       |

If your vehicle is driven without a driver being logged in to the IVG, unassigned vehicle activity (unassigned drive time) accumulates. The next time someone logs in to the IVG, they'll be prompted to accept that drive time.

To accept or reject the drive time, tap *Next* now. >>>

#### Hours of Service: Unassigned Vehicle Activity

| 🏫 📟 🖬            |            | DOT (       | 02:41      |           |        |     |      |
|------------------|------------|-------------|------------|-----------|--------|-----|------|
| ROY              | -          | 01/15/2     | 017 D      | OT: 02:41 |        |     |      |
| Event 1 of 3     | Review     | Unassign    | ed Drivir  | ng Time   |        |     |      |
| Status           | Start Time | Duration    | Date       |           |        |     |      |
| Original         |            |             |            |           |        |     | -    |
| Off Duty         | 00:00:00   | 24h 00m 00s | 02/30/2017 |           |        |     | -    |
| New Driving Time |            |             |            |           |        |     |      |
| Driving          | 00:00:00   | 05h 30m 00s | 02/30/2017 |           |        |     |      |
| Off Duty         | 05:30:01   | 19h 29m 59s | 02/30/2017 |           |        |     |      |
|                  |            |             |            |           |        |     | •    |
| 🔶 🔇              |            |             |            |           | Reject | Con | firm |

If you want to reject the drive time, tap *Reject* now. >>>

80-JE029-1 Rev. A

## Hours of Service: Unassigned Vehicle Activity 俞 Hours of Service DOT 02:41 ROY 01/15/2017 DOT: 02:41 -Enter a Comment to Reject Unassigned Driving Time 22/60 Not my hours 3 Cancel Save You must enter a reason for rejecting the log update. We entered a reason for you. Tap Save now. >>>

80-JE029-1 Rev. A

### Hours of Service: Unassigned Vehicle Activity

| ĥ             |       | 36<br>11 |           | H     | Hours of Service / VIR  |         |          |        |        |       |       | 06:54 |
|---------------|-------|----------|-----------|-------|-------------------------|---------|----------|--------|--------|-------|-------|-------|
| ۲             | Hide  | ki Murak | ami       | -     | - 09/28/2017 DOT: 06:54 |         |          |        |        |       |       | VIR   |
| Stat          | us S  | Summary  | Clocks    | Graph | Day Log                 | 8-Days  | Certify  | Load   | Carrie | rs    |       |       |
| Times<br>Co-D |       | n in CDT |           |       | 1 *                     |         |          |        | •      | 09/25 | /2017 |       |
|               | Statu | _        | Duratio   |       | Location                |         | Co-Drive | r (    | Drigin | Comm  | ent   |       |
| Ý             | OFF   | 00:00:00 | 24h 00m 0 | 05    |                         | 1       | 10       |        |        |       |       |       |
| +             |       | <b>3</b> |           | E     | rods                    | Inspect | or H     | leader |        | Info  | Ren   | narks |

Your logs are unchanged, and no further action is needed.

80-JE029-1 Rev. A

#### Hours of Service: Unassigned Vehicle Activity

| 🏫 📟 📶            |            |             | DOT 02:41  |           |        |         |
|------------------|------------|-------------|------------|-----------|--------|---------|
| ROY              | -          | 01/15/2     | 017 D      | OT: 02:41 |        |         |
| Event 1 of 3     | Review     | Unassign    | ed Drivin  | ng Time   |        |         |
| Status           | Start Time | Duration    | Date       |           |        |         |
| Original         |            |             |            |           |        |         |
| Off Duty         | 00:00:00   | 24h 00m 00s | 02/30/2017 |           |        |         |
| New Driving Time |            |             |            |           |        |         |
| Driving          | 00:00:00   | 05h 30m 00s | 02/30/2017 |           |        |         |
| Off Duty         | 05:30:01   | 19h 29m 59s | 02/30/2017 |           |        |         |
|                  |            |             |            |           |        | •       |
| 🔶 🔇              |            |             |            |           | Reject | Confirm |

If you want to accept the drive time, tap *Confirm* now. >>>

80-JE029-1 Rev. A

|                  |                                                | Hours                                       | s of Se   | ervice           | : Unassigned Vehicle Activity |
|------------------|------------------------------------------------|---------------------------------------------|-----------|------------------|-------------------------------|
| 🏫 📟 🔐            | Hours of S                                     | ervice / VIR                                |           | DOT 07:00        |                               |
| Hideki Murakami  | - 09/28                                        | /2017 DOT: 07:0                             | 0         | VIR              |                               |
| I hereby cer     | tify that my data entri<br>this 24-hour period | es and my record of<br>are true and correct |           |                  |                               |
|                  | 09/2                                           | 1/2017                                      |           |                  |                               |
| Start            | Status                                         | Duration                                    | Origin    |                  |                               |
| 00:00:00         | Off Duty                                       | 24h 00m 00s                                 |           |                  |                               |
| After you accept | the changes, y                                 | 70u must certi                              | Not Ready | Agree<br>gs. Tap | <i>Agree</i> now. >>>         |

#### Hours of Service: Unassigned Vehicle Activity 🏫 📟 🏭 Hours of Service / VIR DOT -00:02 DOT: -00:02 09/27/2017 Hideki Murakami VIR Summary Clocks Day Log 8-Days Certify Load Carriers Graph Status: Off Duty Duration: 00:59 Start: 06:00 (09/27/2017) 09/27/2017 ocation: 1 mi ENE of Dallas, TX Mileage Today (mi):0 14 16 18 20 22 24 Totals 02:14 8 10 12 Off Sleeper 00:00 Berth 00:00 Driving 11:47 n in CDI Previous Info Next Your logs are updated and you can see the new segment on the Graph tab. Tap another topic or the Next button to continue.

Change duty statusUnassnd Veh ActCertify logsTab descriptions

Edit logs Send eRODS

Add/Edit load info

#### Hours of Service: Tab Descriptions, Summary Hours of Service / VIR 📟 🎢 DOT 5:41 $\widehat{}$ 09/28/2013 DOT: 5:41 JAMES GREEN VIR Clocks Graph Day Log 7-Days Approve Load Summary Available 8-Hour Rest Break 5:41 11:00 11-Hour Driving ..... 11:41 14-Hour On-Duty ..... 70-Hour On-Duty 70:00 63

The Summary tab shows remaining time for each clock based on rulesets and reported hours.

Available drive time is the time remaining on the 11-hr clock/13-hr for Canada Main (or less if another clock has less time). The clock with the least remaining time determines your available On-Duty time.

#### Hours of Service: Tab Descriptions, Summary Hours of Service / VIR MOT 13:00 MOT: 13:00 09/28/2013 JAMES GREEN VIR Summary Clocks Graph Day Log Cycle 1 Certify Load Carriers tatus Off Duty Today 09h 28m (09h 28m not in reset) Available 13:00 13-Hour Driving 14-Hour On-Duty 14:00 16:00 Shift Hours 70-Hour On-Duty 70:00 325:32 Day Off Remaining 3

For Canadian Rules, Off Duty Today shows total qualifying off-duty time taken today. In parentheses, the amount of off duty time taken outside of a reset also displays (not for Canada North).

### Hours of Service: Tab Descriptions, Graph View

| Â                                                     | 3G                    | !        | Hours of Service / VIR |                         |          |                       |       |     |       | DOT 04:03 |       |                                            |
|-------------------------------------------------------|-----------------------|----------|------------------------|-------------------------|----------|-----------------------|-------|-----|-------|-----------|-------|--------------------------------------------|
| 😐 Hid                                                 | leki Murak            | ami      | -                      | - 09/27/2017 DOT: 04:03 |          |                       |       |     |       | VIR       |       |                                            |
| Status                                                | Summary               | Clocks   | Graph                  | Day Log                 | 8-Days   | Certify               | Load  | Car | riers |           |       |                                            |
| Status: C                                             | On Duty<br>1mi ENE TO | ( Dallas |                        | Duration                | 02:57 St | art: 06:59<br>Mileage |       |     | •     | 09/27     | /2017 |                                            |
| Off<br>Sleeper<br>Berth<br>Driving<br>On<br>Times sho |                       | 4        | 6                      | 8 10                    | 12       |                       |       | 18  | 20    | 22        | 24    | Totals<br>00:59<br>00:00<br>00:00<br>08:57 |
| +                                                     | 3                     |          |                        |                         | Info     | R                     | emark | s   | Previ | ous       | Ne    | ext                                        |

Here, logs display as a graph. Tap a bar to display that segment's details above the graph. With a bar selected, the Remarks button may be active if there is a remark associated with the log. The Info button shows your carrier information.

Tap Previous and Next to select different segments, and tap the back and forward arrows to change days.

#### Hours of Service: Tab Descriptions, Duty Cycle

| 🏠 📟 📶                | Hours of Service / VIR                       | DOT 04:03 |
|----------------------|----------------------------------------------|-----------|
| 🔘 Hideki Murakami    | 🗢 09/27/2017 DOT: 04:03                      | VIR       |
| Status Summary Clock | s Graph Day Log 8-Days Certify Load Carriers |           |
| Date Mileage (mi)    | Driving On-Duty 8-Days Time Used: 14h 19m    |           |
| 09/27/2017 0.0       | 00h 00m 08h 57m                              |           |
| 09/26/2017 0.0       | 00h 00m 05h 21m                              |           |
| 09/25/2017 0.0       | 00h 00m 00h 00m                              |           |
| 09/24/2017 0.0       | 00h 00m 00h 00m                              |           |
| 09/23/2017 0.0       | 00h 00m 00h 00m                              | -         |
| € 🔇                  | Vehicle Info Log Request                     | Fax/Email |

The duty cycle tab displays driving and on duty time as well as hours used for your duty cycle. The number of days depends on what rule set you're running: 7-Days or 8-Days in the US, Cycle 1 or Cycle 2 in Canada.

For some states, the state code displays instead of DOT or MOT clock, for example "TX 8:00" instead of "DOT 8:00."

#### Hours of Service: Tab Descriptions, Duty Cycle

| Â      |      | 3G<br>11 | ļ.     | ŀ       | lours o | f Serv   |          | DOT    | 04:03       |         |       |
|--------|------|----------|--------|---------|---------|----------|----------|--------|-------------|---------|-------|
| 💿 Hid  | leki | Murak    | ami    | -       | 09      | 127/2017 | D        | OT: 04 | 03          |         | VIR   |
| Status | Sun  | nmary    | Clocks | Graph   | Day Log | 8-Days   | Certify  | Load   | Carriers    |         |       |
| Date   | e    | Mileag   | e (mi) | Driving | On-Duty | 8-Days   | Time Use | d: 14h | 19m         |         | ~     |
| 09/27/ | 2017 | 0.0      |        | 00h 00m | 08h 57m |          |          |        |             |         |       |
| 09/26/ | 2017 | 0.0      |        | 00h 00m | 05h 21m |          |          |        |             |         |       |
| 09/25/ | 2017 | 0.0      |        | 00h 00m | 00h 00m | 1        |          |        |             |         |       |
| 09/24/ | 2017 | 0.0      |        | 00h 00m | 00h 00m | 1        |          |        |             |         |       |
| 09/23/ | 2017 | 0.0      |        | 00h 00m | 00h 00m |          |          |        |             |         | -     |
| +      | ¢    |          |        |         |         | ľ        | /ehicle  | nfo    | Log Request | t Fax/I | Email |

If your logs are inaccurate, you can request them from the sever by tapping Log Request button on the duty cycle tab. You receive an alert message when the logs are received.

#### Hours of Service: Tab Descriptions, Day Log

| ĥ            | 1      | 36<br>11 |             | Hours o             | Hours of Service / VIR  |          |        |          |            |        |  |
|--------------|--------|----------|-------------|---------------------|-------------------------|----------|--------|----------|------------|--------|--|
| ٠            | Hide   | ki Murak | ami         | - 01                | - 09/27/2017 DOT: 03:39 |          |        |          |            |        |  |
| Stat         | tus S  | Summary  | Clocks (    | Graph Day Log       | 8-Days                  | Certify  | Load   | Carriers | 3          |        |  |
|              | s show | n in CDT |             |                     |                         |          |        |          | 09/27/2017 |        |  |
|              | Status | Start    | Duration    | Location            | 1                       | Co-Drive | r O    | rigin    | Comment    |        |  |
| $\checkmark$ | ON     | 00:00:00 | 06h 00m 49s | 1 mi ENE of Dallas, | TX I                    | NO       |        |          |            |        |  |
| <b>V</b>     | OFF    | 06:00:49 | 00h 59m 05s | 1 mi ENE of Dallas, | TX I                    | NO       |        |          |            |        |  |
| ~            | ON     | 06:59:54 | 03h 21m 22s | 1mi ENE TX Dallas   | 1                       | NO       | Driv   | per .    |            |        |  |
|              |        |          |             |                     |                         |          |        |          |            |        |  |
| 4            |        | 3        |             | Erods               | Inspect                 | tor H    | leader |          | nfo R      | emarks |  |

From the Day Log tab you can send eRODS or display the Inspector information and Header. You can go back as many days as are in the current duty cycle.

#### **Hours of Service: Tab Descriptions**

| Â      | 36<br>11   | I.                                  | H     | lours o      | f Servi | ce / VIR     |            | рот 04:40 |
|--------|------------|-------------------------------------|-------|--------------|---------|--------------|------------|-----------|
| 🔵 Hio  | deki Mural | kami                                | -     | - 09/27/2017 |         | DOT: 04      | DOT: 04:40 |           |
| Status | Summary    | Clocks                              | Graph | Day Log      | 8-Days  | Certify Load | Carriers   |           |
|        | End: 09    | 9/27/2017<br>9/27/2017<br>1863-1434 |       |              |         |              |            |           |
| +      | 3          |                                     |       |              |         | History      | New Load   | Edit      |

Contact your manager or safety manager for more information on logs. Tap another topic or the Next button to continue.

Change duty statusUnassnd Veh ActCertify logsTab descriptions

Edit logs Send eRODS

Add/Edit load info

#### Hours of Service: Send eRODS 36 Hours of Service / VIR 合 DOT 03:39 09/27/2017 DOT: 03:39 Hideki Murakami VIR -Graph Day Log 8-Days Certify Load Carriers Clocks Summarv limes shown in CDT 09/27/2017 Co-Driver Co-Driver Origin Comment Status Start Duration Location NO 00:00:00 06h 00m 49s 1 mi ENE of Dallas 06:00:49 00h 59m 05s 1 mi ENE of Dallas. NÓ 06:59:54 03h 21m 22s 1mi ENE TX Dallar NO Driver ON 3 Header Info Inspector

When an officer asks to see your logs, navigate to the Graph tab and hand this device to the officer through your window. Be sure to have your ELD guide available for the officer.

If the officer prefers an electronic copy, tap Day Log. You can send your logs by fax or email. Tap ERODS now. >>>

#### **Hours of Service: Send eRODS**

| 🏫 📟 📶                                  | Hours of Service        | DOT 02:41 |
|----------------------------------------|-------------------------|-----------|
| • ROY                                  | - 01/15/2017 DOT: 02:41 |           |
|                                        | ERODS File Transfer     |           |
| Transfer Method:<br>Web Services Email | Comment (Optional):     | 0/60      |
| 🔶 😚                                    | Cancel                  | Send      |

When an inspector asks for copies of your logs and hours of service, determine if the inspector wants your eRODS through Web Services or Email, type the inspector's email address or comments, then tap Send.

#### Hours of Service: Send eRODS, Inspector Mode

| â 📰 👬        |                   |          | ļ           | Hours of Se            | тод          | DOT 01:29    |            |       |
|--------------|-------------------|----------|-------------|------------------------|--------------|--------------|------------|-------|
| •            | Hidek             | i Murak  | ami         | - 09/27/20             | 17 DO        | Г: 01:29     |            | VIR   |
| Stat         | tus Si            | ummary   | Clocks G    | raph Day Log 8-Da      | ys Certify L | .oad Carrier | rs         |       |
| Time<br>Co-D | s shown<br>river: | in CDT   |             |                        |              | •            | 09/27/2017 |       |
|              | Status            | Start    | Duration    | Location               | Co-Driver    | Origin       | Comment    |       |
| ~            | ON                | 00:00:00 | 06h 00m 49s | 1 mi ENE of Dallas, TX | NO           |              |            |       |
| ~            | OFF               | 06:00:49 | 00h 59m 05s | 1 mi ENE of Dallas, TX | NO           |              |            |       |
| ~            | ON                | 06:59:54 | 04h 12m 51s | 1mi ENE TX Dallas      | NO           | Driver       |            |       |
|              | OFF               | 11:12:45 | 01h 15m 44s | 1mi ENE TX Dallas      | NO           | Driver       |            | -     |
| 4            |                   | 3        |             | ERODS Insp             | ector He     | ader         | Info Ren   | narks |

The inspector may also want to see Inspector mode, which shows more information than the default Driver mode. Tap *Inspector* now. >>>

#### Hours of Service: Send eRODS, Inspector Mode

| Hours of Service / |                   |          |             |                        | rvice / VIR  | 2          | вот        | 01:29 |
|--------------------|-------------------|----------|-------------|------------------------|--------------|------------|------------|-------|
| ۲                  | Hidek             | i Murak  | ami         | - 09/27/20             | 017 DOT      | : 01:29    |            | VIR   |
| Stat               | tus Si            | ummary   | Clocks G    | iraph Day Log 8-Da     | ys Certify L | oad Carrie | rs         |       |
| Time<br>Co-D       | s shown<br>river: | in CDT   |             |                        |              | •          | 09/27/2017 |       |
|                    | Statue            | Start    | Duration    | Location               | Co-Driver    | Origin     | Comment    | ~     |
| ~                  | ON                | 00:00:00 | 06h 00m 49s | 1 mi ENE of Dallas, TX | NO           |            |            |       |
| ~                  | OFF               | 06:00:49 | 00h 59m 05s | 1 mi ENE of Dallas, TX | NO           |            |            |       |
| $\checkmark$       | ON                | 06:59:54 | 04h 12m 51s | 1mi ENE TX Dallas      | NO           | Driver     |            |       |
|                    | OFF               | 11:12:45 | 01h 15m 44s | 1mi ENE TX Dallas      | NO           | Driver     |            |       |
| 4                  |                   | 3        |             | ERODS Insp             | ector Hea    | ader       | Info Ren   | narks |

The inspector can scroll through the Inspector screen to see all information about your logs and company as required by the Electronic Logging Device Mandate.

Additionally, the inspector will want to see the eRODS header. Tap Header to view that information. >>>

### Hours of Service: Send eRODS, Header

| 🏫 📟 🔐                | Hours o          | f Service / VIR  |            | or 01:31 |
|----------------------|------------------|------------------|------------|----------|
| 💿 Hideki Murakami    | - 09             | /27/2017 DOT: 01 | :31        | VIR      |
|                      | H                | leader           | 09/27/2017 |          |
| Record Date          | 27-Sep-17        | Time Zone        | CDT -05    |          |
| 24 Period Start Time | Midnight         |                  |            |          |
| Driver ID            | HIDEKI           |                  |            |          |
| Driver Name          | Murakami, Hideki |                  |            |          |
| Driver License #     | KG23658976R      | Driver License   | State NM   |          |
| Co-Driver ID         | JURRIE           |                  |            | -        |
| Co. Driver Name      | upp Poor Jurrio  |                  |            |          |
| 🗧 🔇                  |                  |                  |            | Done     |

Tap Done when the inspector has reviewed the header information.

80-JE029-1 Rev. A

#### **Hours of Service: Conclusion**

| ô 📟 👬                                                                                               | Hours of Service / V         | IR                | DOT 07:59 |
|----------------------------------------------------------------------------------------------------|------------------------------|-------------------|-----------|
| Hideki Murakami                                                                                     |                              | OT: 07:59         | VIR       |
| Status Summary Clocks C                                                                             | Graph Day Log 8-Days Certify | Load Carriers     |           |
| Status: On Duty<br>Start: 13:13 CDT, 0<br>Now: 13:14 CDT, 0<br>Duration: 00h 00m<br>Exception: None | 09/26/2017 Hrs to be Ge      |                   | it cycle  |
| € 😚                                                                                                 | Clock In Clock Out Exce      | eptions Remarks   | Change    |
| Tap an HOS                                                                                          | topic to review              | v it, or tap      | the M     |
| Change duty stat                                                                                    | <u>tus Unassn</u>            | <u>d Veh Act</u>  |           |
| <u>Certify logs</u>                                                                                 | <u>Tab de</u>                | <u>scriptions</u> |           |
| <u>Edit logs</u>                                                                                    | <u>Send el</u>               | RODS              |           |
| Add/Edit load in                                                                                    | <u>fo</u>                    |                   |           |
|                                                                                                    |                              |                   |           |
|                                                                                                    |                              |                   |           |

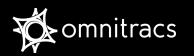

## **Hours of Service**

DOT Quick Reference Card for use with the

**MCP200** 

# Omnitracs Mobile Computing Platform 200

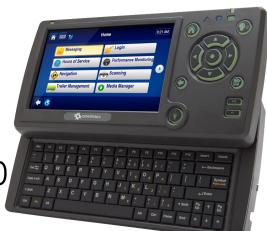

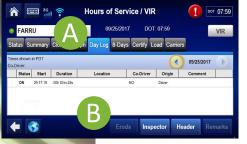

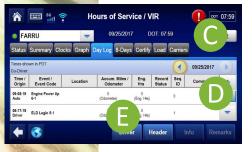

| n 🔤 👬 🤅              | Hou       | rs of Service | / VIR           | 1          | σ 07:59 |
|----------------------|-----------|---------------|-----------------|------------|---------|
| FARRU                | -         | 09/25/2017    | DOT: 07:59      |            | VIR     |
|                      |           | Header        | •               | 09/25/2017 |         |
| Record Date          | 25-Sep-17 | Time          | Zone            | PDT -07    | *       |
| 24 Period Start Time | Midnight  |               |                 |            |         |
| Driver ID            | FARRU     |               |                 |            |         |
| Driver Name          |           |               |                 |            |         |
| Driver License #     |           | Drive         | r License State |            |         |
| Co-Driver ID         |           |               |                 |            | -       |
| Co Drivor Namo       |           |               |                 |            |         |
| 🔶 🌍                  |           |               |                 |            | Done    |

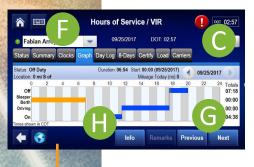

- 1. From the main screen, tap the Hours of Service icon.
- 2. Tap the **Day Log** tab (A).
- 3. Tap the Inspector button (B).

The device will now be in inspector mode where the DOT officer can see more details in the Day Log tab for the selected period.

- Scroll through the available days by using the arrows in the top right (C).
- Use the scrollbar (D) to reveal more records for that particular day.
- If asked, tap the **Header** button (E) to show that information to the officer.
- 4. When prompted, tap the **Graph** tab (F) to show your day log.
- Scroll through the available days by using the arrows in the top right (C).
- Tap the **Next** and **Previous** buttons (G) to cycle through the status events.
- Tapping the **Info** button (H) will show you the carrier information for the driver for the selected day.

#### Follow the instructions on the back of this card to send your ERODS records to the DOT officer.

More help information and step by step instructions can be found on the IVG by tapping on the help icon in the bottom left area of the screen. You can also watch training videos on the web at <u>https://customer.omnitracs.com/training</u>

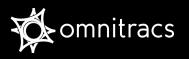

## **Hours of Service**

DOT Quick Reference Card for use with the Omnitracs Mobile Computing Platform 200 (MCP200)

#### Malfunctions and Diagnostics

If you receive any of the following errors or malfunctions on your ELD you are required to keep paper logs until the malfunction has been corrected.

- \* Power An ELD must be powered and functional within \* one minute of the vehicle's engine receiving power and remain powered for as long as the vehicle's engine stays powered.
- \* Engine Synchronization An ELD is required to establish a \* link to the engine ECM and monitor its connectivity to the engine ECM and its ability to retrieve the vehicle parameters.
- \* Timing The ELD must cross-check its compliance with the external UTC source and must record any timing compliance malfunction.
- \* **Positioning** An ELD must monitor the availability of position measurements meeting the listed accuracy requirements and track the distance and time from the last valid measurement point.

- Data Recording An ELD must monitor its storage capacity and integrity and must detect a data recording compliance malfunction if it can no longer record or retain required events.
- \* Data Transfer An ELD must implement in-service monitoring functions to verify that the data transfer mechanism(s) are continuing to function properly
- \* Other Any other ELD detected malfunction such as Bluetooth, relay, etc.

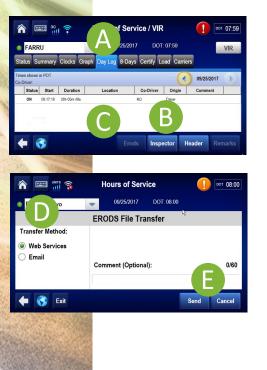

#### Follow these steps to transmit HOS records via Web Services or Email.

- 1. Tap the Day Log tab. (A)
- 2. If you are still in "Inspector mode" tap on the **Driver** button (B).
- 3. Tap the ERODS button (C).
- 4. Select Web Services or Email on the left (D).
- 5. Enter a comment if requested then tap Send (E).
- 6. A confirmation screen will appear.
- 7. If the transfer is unsuccessful, the display is considered a compliant secondary record of duty status.

Omnitracs, LLC717 N. Harwood Street, Suite 1300Dallas, TX 75201U.S.AOctober 2017FMCSA Registration ID: xxxxxxELD ID: MCP200

Copyright © 2017 Omnitracs, LLC. All rights reserved. Omnitracs is a trademark of Omnitracs, LLC. All other trademarks are the property of their respective owners. Omnitracs endeavors to ensure that the information in this document is correct and fairly stated, but Omnitracs is not liable for any errors or omissions. Published information may not be up to date, and it is important to confirm current status with Omnitracs. This technical data may be subject to U.S. and international export, re-export or transfer (export) laws. Diversion contrary to U.S. and international law is strictly prohibited.